## *IPsec VPN Configuration*

- 1) Download the Forticlient from **<https://www.fortinet.com/support/product-downloads#vpn>**
- 2) Download the appropriate file based on your installed Operating System. You can find 4 files for different operating systems, please choose the compatible one:
	- $\bullet$  IOS
	- Android
	- Windows
	- MAC
- 3) Download the Forticlient exe file. Once downloaded, please install the application on your device.
- 4) Follow the installation steps to download this software and make sure that the VPN client is installed successfully.
- 5) Make sure to accept the license agreement and choose secure remote access: FortiClientMiniSetup\_X: meaning FortiClientMiniSetup\_Operating System
- 6) Click on the  $\equiv \rightarrow$  **Add a new connection**

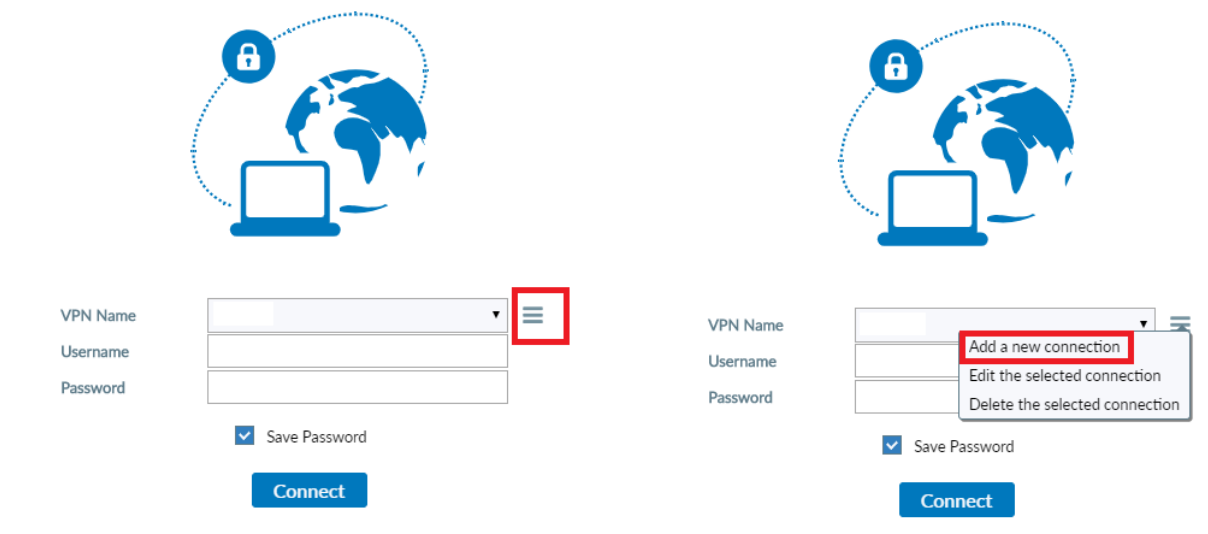

7) Choose **IPsec VPN**

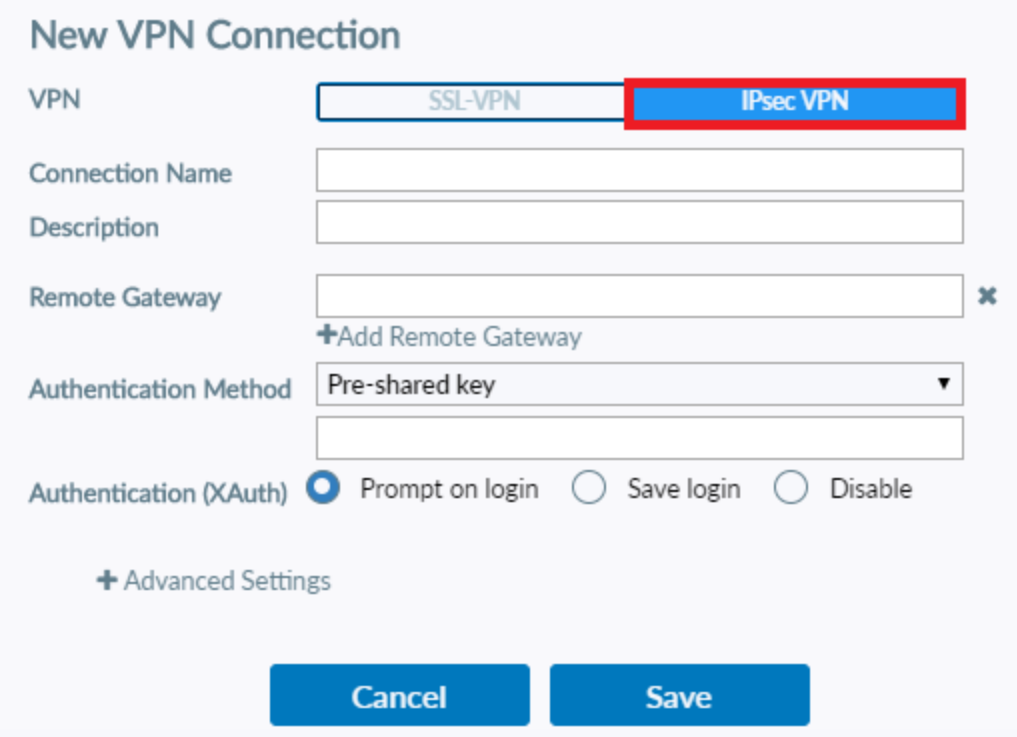

8) Enter the below:

Connection Name: **cpanel**

Description: **cpanel**

Remote Gateway: **194.126.14.20**

Authentication Method: Pre-Shared Key **Please contact the support team if you don't have** 

## **it**

Authentication (XAuth)  $\rightarrow$  choose **Prompt on login** 

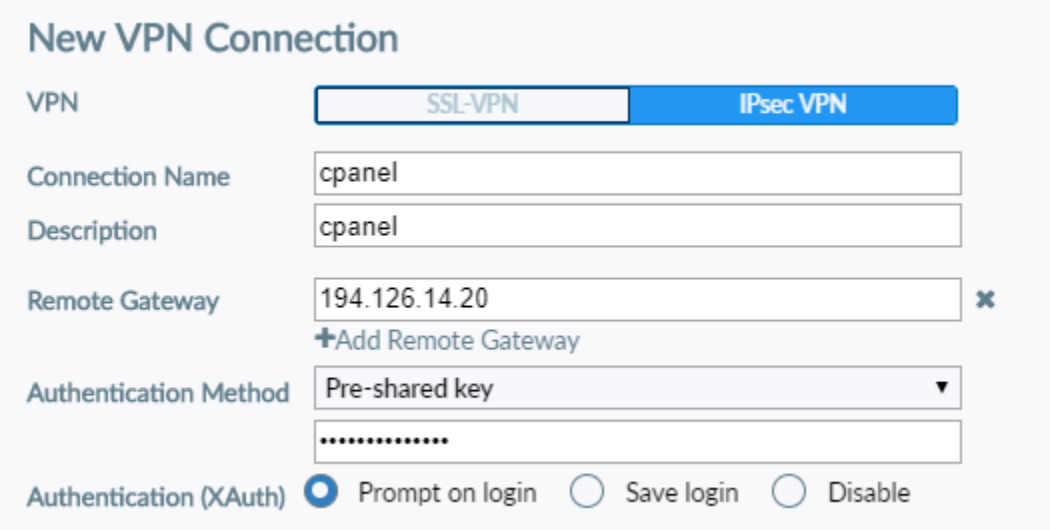

## 9) Click on **Advanced Settings**

10) The VPN Settings should be as below:

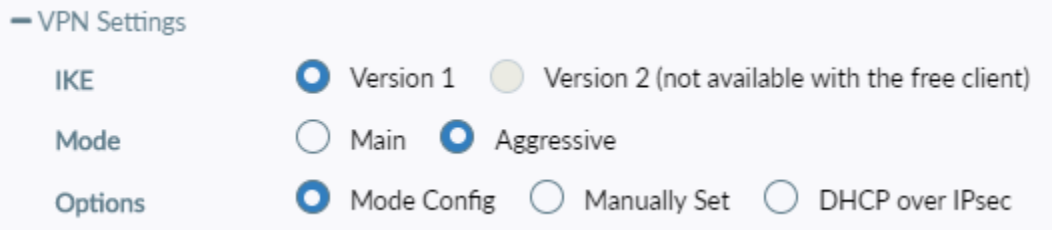

- 11) Click on **Phase 1**
- 12) The configuration should be as below:

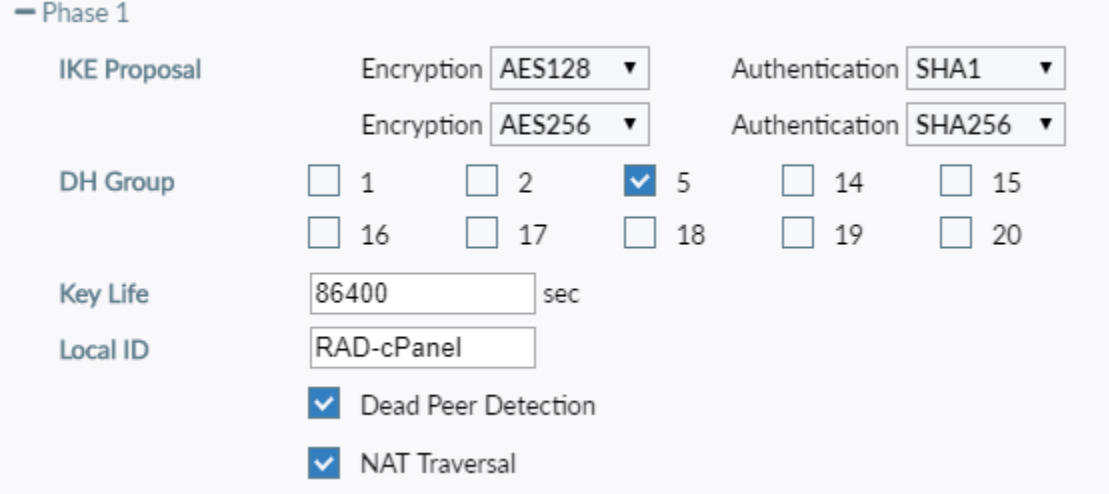

## 13) Click on **Phase 2**

14) The configuration should be as below:

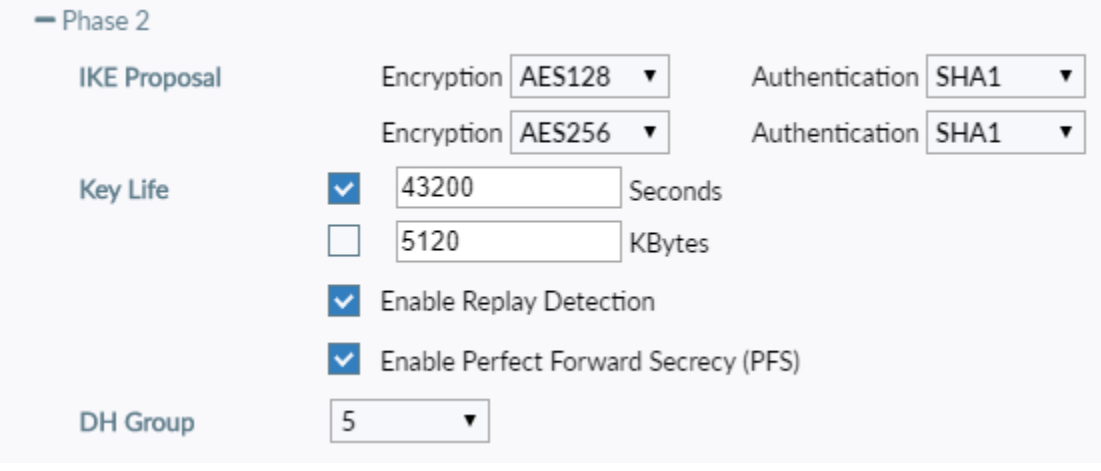

15) Click on **Save**

- 16) Once configuration done, from the FortiClient Console, click on **Remote Access icon**  $\rightarrow$  choose your personal account registered above  $\rightarrow$  enter your VPN credentials: Usernanme  $\rightarrow$  enter your VPN Username (ex: abcdef.vpn) Password  $\rightarrow$  enter your VPN Password
- 17) Click on **Connect** and you will be successfully connected to the VPN

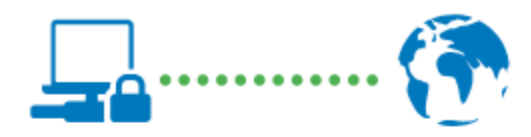

VPN Name cpanel IP Address x.x.x.x Username abcdef.vpn Duration 00:00:03 Bytes Received 2.06 KB Bytes Sent 6.65 KB

**Disconnect**